## **BEACON: How to add a new member to your group and to send E-mails to them**

The website address is: www[.u3abeacon.org.uk](http://u3abeacon.org.uk)

- There are 3 boxes to fill in.
- Click on the down arrow in the first box and find Ashbourne & District.
- $\cdot$  In the 2<sup>nd</sup> and 3<sup>rd</sup> boxes fill in your username and password and press enter.

——————————————————————————————————————————— You will see an orange box with some blue writing. Choosing 'Groups' will allow you to:

- Add or remove members from your group.
- Send emails to your group or to individuals.
- Print out a list of your members.
- Check whether people are current members of our U3A. The names of those who have not renewed will appear in red writing.

=====================================================================

—————————————————————————————————————————-

## **How to add members to your group.**

#### Click on Groups

- A list of our groups will appear scroll down to find yours.
- Your Group's Name will appear in blue writing. Click on this blue writing and it will bring up the **Group Record** for your group.

——————————————————————————————————————————

• Above the blue band on the orange box there are 4 headings:

Details, Members, Schedule, Ledger.

• Click on Members.

The easiest way to add members is **by name.**

- Go to the white writing on the blue band, underneath the list, where it says: Add member by name
- Click underneath on 'select member'
- A 'drop-down' list of all the members of the *Ashbourne & District U3A* will appear and you can click on the person you want to add to your group.
- Then click '**add**'.
- Repeat the process until you have added everyone.
- To remove a member go to the final column and click on **remove.**

=====================================================================

# **Sending an E-mail**

- Go to the 'Members' list as detailed above.
- Look in the first column. If a member does not have an email there is a red diagonal line through an icon that looks a bit like an envelope.
- Click on the word *Select* -at the bottom of the first column. A drop-down menu will appear white writing on a black background.
- The choices are: Select All, Clear All E-mail only and Without E-mail
- Select Email only

—————————————————————————————————————————

- If you want to write to just some of your members instead of selecting 'Select All' just tick the individual boxes next to their names.
- —————————————————————————————————————————- • Go to the two boxes on the orange band

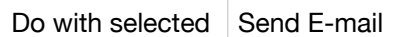

• Click to the left where it says 'Do with selected'.

——————————————————————————————————————————

- An email form will appear which you can send this off in the usual way. '**Send'** is at the bottom of the page.
- If you ticked 'Select All' you will receive a copy yourself.
- You can personalise the E-mails by using one of the tokens on the right-hand side e.g. #FAM or #FIRST NAME.
- ——————————————————————————————————————————
- All messages are sent to recipients individually. Therefore, no recipient can see who else the message is sent to.

## **REMEMBER TO LOG OUT WHEN YOU HAVE FINISHED USING THE SITE**